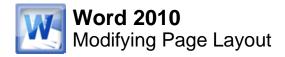

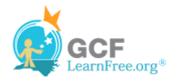

Page 1

# Introduction

| Home Insert Page Layout |              |                  |           |  |  |
|-------------------------|--------------|------------------|-----------|--|--|
| •<br>•                  |              |                  |           |  |  |
| ÷                       | Margins<br>* | Orientatior<br>• | Size Colu |  |  |
|                         | Portrait r   |                  |           |  |  |
| Landscape               |              |                  |           |  |  |
|                         |              |                  |           |  |  |

You may find that the **default page layout settings** in Word are not sufficient for the document you wish to create, in which case you will want to modify those settings. For example, if you are printing on a different paper size, you'll want to change the document page size to match the paper. In addition, you may want to change the **page formatting** depending on the type of document you are creating.

In this lesson, you will learn how to change the **page orientation**, **paper size**, and **page margins**.

#### Page 2

## **Page Layout and Formatting**

Check out the video to see some of the options for changing your page layout and formatting.

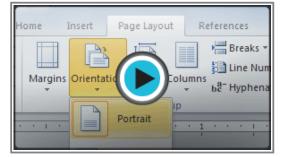

Watch the video (1:54). Need help?

#### **To Change Page Orientation:**

- 1. Select the Page Layout tab.
- 2. Click the **Orientation** command in the Page Setup group.

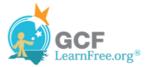

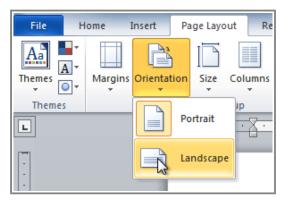

Changing the page orientation

3. Click either **Portrait** or **Landscape** to change the page orientation.

Landscape format means that the page is oriented horizontally, and portrait format is oriented vertically.

### To Change the Page Size:

- 1. Select the Page Layout tab.
- 2. Click the **Size** command and a drop-down menu will appear. The current page size is highlighted.

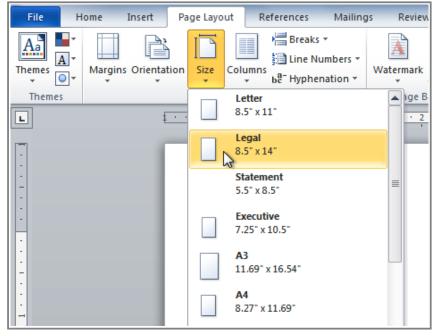

Changing the page size

3. Click the **size option** you desire. The page size of the document changes.

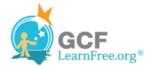

Page 3

## **To Format Page Margins:**

- 1. Select the Page Layout tab.
- 2. Click the Margins command. A menu of options appears. Normal is selected by default.
- 3. Click the predefined margin size you desire.

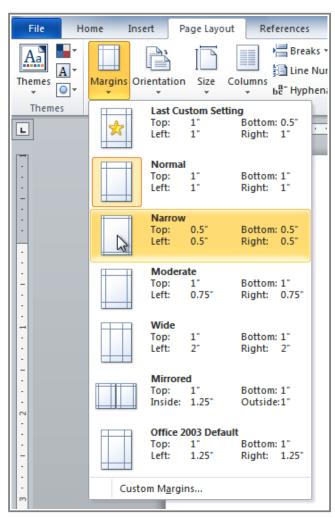

Changing the page margins

### **To Use Custom Margins:**

- 1. From the Page Layout tab, click Margins.
- 2. Select Custom Margins. This will take you to the Page Setup dialog box.
- 3. Adjust the margin sizes for each side of the page and click OK.

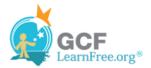

| Page Setup                       |                       |  |  |  |  |  |  |
|----------------------------------|-----------------------|--|--|--|--|--|--|
| Margins Paper Layout             |                       |  |  |  |  |  |  |
| Margins                          |                       |  |  |  |  |  |  |
| <u>T</u> op: 1.6                 | Bottom: .8            |  |  |  |  |  |  |
| Left: .8 🚖                       | Right:                |  |  |  |  |  |  |
| Gutter: 0"                       | Gutter position: Left |  |  |  |  |  |  |
| Orientation                      |                       |  |  |  |  |  |  |
| Portrait Landscape               |                       |  |  |  |  |  |  |
| Pages                            |                       |  |  |  |  |  |  |
| Multiple pages: Normal           |                       |  |  |  |  |  |  |
| Preview                          |                       |  |  |  |  |  |  |
|                                  |                       |  |  |  |  |  |  |
| Apply to: Whole document         |                       |  |  |  |  |  |  |
| Set As <u>D</u> efault OK Cancel |                       |  |  |  |  |  |  |

The Page Setup dialog box

Page 4

## The Page Setup Dialog Box

Previously, we showed how to open the **Page Setup** dialog box from the **Margins** drop-down menu. As you become more familiar with Word, you may find that you want to use the Page Setup dialog box **more often** to fine-tune the page margins and adjust other settings. To get there more quickly, you may want to use a **shortcut** that's conveniently located on the **Page Layout** tab.

#### To Open the Page Setup Dialog Box:

- 1. Click the Page Layout tab.
- 2. Click the small arrow in the bottom-right corner of the Page Setup group. The Page Setup dialog box will

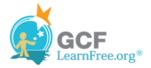

#### appear.

| Insert Page Layout References Mailings Review View |                                                             |                                                           |  |  |  |  |
|----------------------------------------------------|-------------------------------------------------------------|-----------------------------------------------------------|--|--|--|--|
| Orientation Size Columns                           | Watermark Page Page<br>* Color * Borders<br>Page Background | Indent SI<br>∰ Left: 0° ↓ ↓<br>∰ Right: 0° ↓<br>Paragrapi |  |  |  |  |
|                                                    | se Setup<br>Show the P                                      | Page Setup dialog box.                                    |  |  |  |  |

Opening the Page Setup dialog box

## Challenge!

- 1. Open an existing Word document. If you want, you can use this example.
- 2. Change the page orientation.
- 3. Change the **paper size**.
- 4. Change the margins to **Narrow**.
- 5. Adjust the margins using **Custom Margins**.

Page 5